KA01498D/46/KO/02.22-00

71592017 2022-08-01

# 사용 설명서 요약 **유량계 Proline 10**

HART 트랜스미터 코리올리 센서 장착

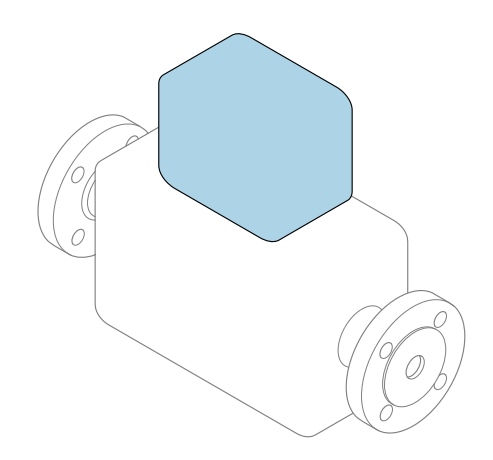

이 설명서는 사용 설명서(요약본)이며, 기기별 사용 설명서를 대체하지 **않습니다**.

#### **사용 설명서(요약본) 2부: 트랜스미터** 트랜스미터에 대한 정보 포함

 $N$ 용 설명서(요약본) 1부: 센서 → ■ 3

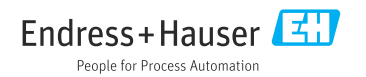

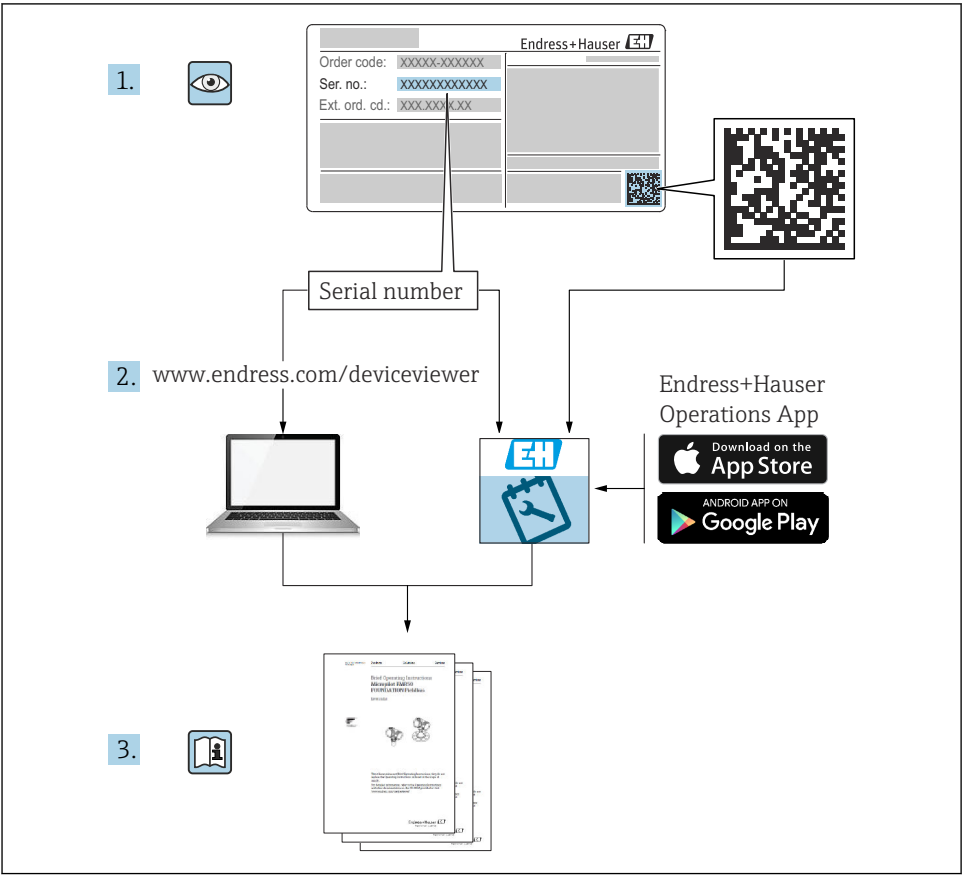

A0023555

## <span id="page-2-0"></span>**유량계 사용 설명서(요약본)**

이 계기는 트랜스미터와 센서로 구성됩니다.

두 구성 요소를 시운전하는 방법은 유량계 사용 설명서(요약본)를 함께 구성하는 2개의 개별 설명서에 나와 있습니다.

- 사용 설명서(요약본) 1부: 센서
- 사용 설명서(요약본) 2부: 트랜스미터

계기를 시운전할 때 사용 설명서(요약본)의 두 부분을 모두 참조하십시오. 설명서는 서로 보 완하는 내용으로 구성되어 있습니다.

### **사용 설명서(요약본) 1부: 센서**

센서 사용 설명서(요약본)은 계기 설치 전문가를 대상으로 작성되었습니다.

- 입고 승인 및 제품 식별
- 보관 및 운송
- 설치

### **사용 설명서(요약본) 2부: 트랜스미터**

트랜스미터 사용 설명서(요약본)은 계기의 시운전, 구성, 파라미터화를 담당하는 전문가를 대상으로 작성되었습니다.

- 제품 설명
- 설치
- 전기 연결
- 작동 옵션
- 시스템 통합
- 시운전
- 진단 정보

## **계기 관련 기타 설명서**

이 사용 설명서(요약본)는 **사용 설명서(요약본) 2부: 트랜스미터**입니다.

"사용 설명서(요약본) 1부: 센서"는 아래에서 제공됩니다.

- 인터넷: [www.endress.com/deviceviewer](http://www.endress.com/deviceviewer)
- 스마트폰/태블릿: Endress+Hauser Operations App

계기에 대한 자세한 정보는 사용 설명서와 기타 문서를 참조하십시오.

- 인터넷: [www.endress.com/deviceviewer](http://www.endress.com/deviceviewer)
- 스마트폰/태블릿: Endress+Hauser Operations App

## 목차

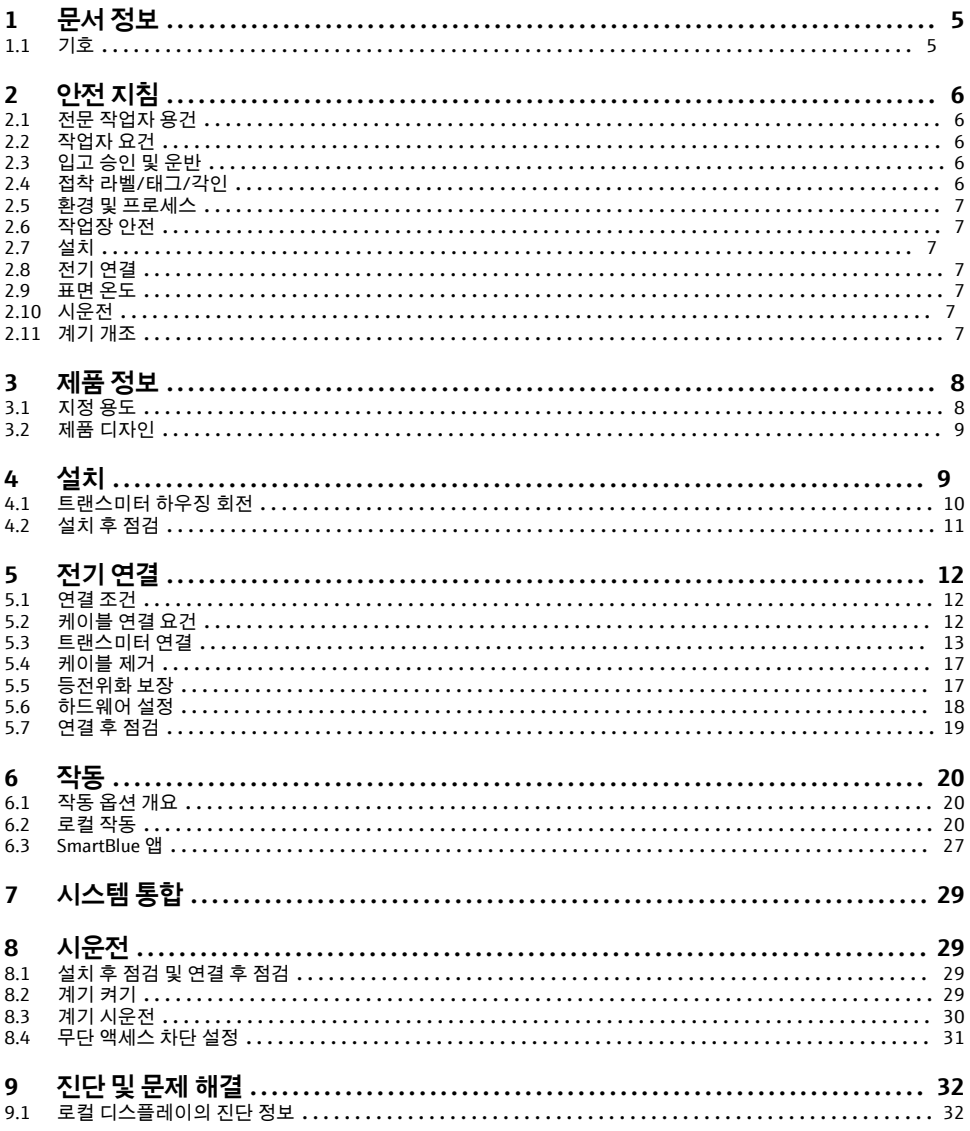

### <span id="page-4-0"></span>**1 문서 정보**

### **1.1 기호**

#### **1.1.1 경고**

#### $A$  위험

즉각적인 위험 상황을 알리는 기호입니다. 이 상황을 방지하지 못하면 심각한 인명 피해나 상해가 발생합니다.

#### $\Lambda$  경고

잠재적인 위험 상황을 알리는 기호입니다. 이 상황을 방지하지 못하면 심각한 인명 피해나 상해가 발생할 수 있습니다.

#### $\mathbf{A}$  주의

잠재적인 위험 상황을 알리는 기호입니다. 이 상황을 방지하지 못하면 경미한 상해가 발생할 수 있습니다.

#### **주의**

잠재적인 유해 상황을 알리는 기호입니다. 이 상황을 방지하지 못하면 시설 또는 시설 주변 물건이 파손될 수 있습니다.

- **1.1.2 전자 장치**
- $=$ 직류
- 교류  $\sim$
- $\approx$ 직류 및 교류
- $\oplus$ 등전위화용 단자 연결부

#### **1.1.3 계기 통신**

- 블루투스가 켜짐  $\star$
- $\bullet$ LED가 꺼짐
- 大 LED가 깜박임
- 文 LED가 켜짐

#### **1.1.4 공구**

- 일자형 스크루 드라이버
- 순 육각 렌치
- 68 렌치
- **1.1.5 정보 유형**
- $\sqrt{\sqrt{\ }}$ 선호하는 절차, 프로세스 또는 조치
- $\blacktriangledown$ 허용된 절차, 프로세스 또는 조치
- <span id="page-5-0"></span>× 금지된 절차, 프로세스 또는 조치
- $\mathbf{P}$ 추가 정보
- $\Box$ 설명서 참조
- **<sup>A</sup>** 페이지 참조
- $\blacksquare$ 그래픽 참조
- $\blacktriangleright$ 준수해야 하는 사항 또는 개별 조치
- 1. 2. .... 일련의 단계
- ┗ 한 단계의 결과
- 문제 발생 시 도움말
- $\circ$ 육안 검사
- 쓰기 금지 파라미터

#### **1.1.6 방폭**

- $\mathcal{L}$ 방폭 지역
- . 비방폭 지역

### **2 안전 지침**

### **2.1 전문 작업자 용건**

- ▶ 계기의 설치, 전기 연결, 시운전, 진단 및 유지 보수 작업은 시설 소유자 및 운영자가 승인 하고 전문 교육을 받은 작업자가 수행해야 합니다.
- ▶ 전문 작업자는 작업 시작 전에 사용 설명서, 기타 문서 및 인증서를 숙지하고 준수해야 합 니다.
- ▶ 국가 규정을 준수해야 합니다.

### **2.2 작업자 요건**

- ▶ 작업자는 작업 요건에 따라 시설 소유자 및 운영자의 승인을 받고 지침을 받아야 합니다.
- ▶ 작업자는 작업 시작 전에 사용 설명서 및 기타 문서를 숙지하고 준수해야 합니다.

### **2.3 입고 승인 및 운반**

▶ 계기를 운반할 때는 적절한 방식을 사용하십시오.

### **2.4 접착 라벨/태그/각인**

▶ 계기의 모든 안전 지침과 기호 안내를 따르십시오.

### <span id="page-6-0"></span>**2.5 환경 및 프로세스**

- ▶ 본 계기는 특정 매체의 측정용으로만 사용해야 합니다.
- ▶ 계기별 압력 및 온도 범위를 벗어나지 않도록 주의하십시오.
- ▶ 부식과 환경 요인으로 인해 계기가 손상되지 않도록 조치하십시오.

### **2.6 작업장 안전**

- ▶ 국가 규정에 따라 필수 보호 장비를 착용하십시오.
- ▶ 계기를 이용해 용접 장치를 접지하지 마십시오.
- ▶ 젖은 손으로 작동 중인 계기를 만질 때는 보호 장갑을 끼십시오.

### **2.7 설치**

- ▶ 센서 설치 직전까지 프로세스 연결부에 설치된 보호 커버 또는 보호 캡을 제거하지 마십 시오.
- ▶ 플랜지의 라이너를 손상시키거나 제거하지 마십시오.
- ▶ 정해진 토크에 따라 나사를 조이십시오.

### **2.8 전기 연결**

- ▶ 국가 설치 규정 및 지침을 주수하십시오.
- ▶ 케이블 및 계기 사양을 주수하십시오.
- ▶ 케이블의 손상 여부를 확인하십시오.
- ▶ 위험 지역에서 계기를 사용하는 경우 '안전 지침'을 따르십시오.
- ▶ 등전위화가 가능한 기능을 제공해야 합니다.
- ▶ 접지를 해야 합니다.

### **2.9 표면 온도**

유체 온도가 상승하면 계기 표면도 고온 상태가 될 수 있으니 아래와 같이 하십시오.

- ▶ 적절한 접촉 보호 장치를 설치하십시오.
- ▶ 적절한 방호복을 착용하십시오.

### **2.10 시운전**

- ▶ 기술적으로 적절한 상태이고 오류와 결함이 없는 경우에만 계기를 설치하십시오.
- ▶ 설치 후 점검 및 연결 후 점검을 완료한 후에만 계기를 작동하십시오.

### **2.11 계기 개조**

- ▶ 계기를 수리 또는 개조하려면 먼저 Endress+Hauser 서비스센터에 문의해야 합니다.
- ▶ 예비 부품과 액세서리를 설치할 때는 설치 지침을 따르십시오.
- ▶ Endress+Hauser의 정품만 사용해야 합니다.

### <span id="page-7-0"></span>**3 제품 정보**

### **3.1 지정 용도**

본 제품은 액체 및 기체의 유량을 측정하는 계기입니다.

일부 모델은 폭발성, 가연성, 독성 및 산화성 유체도 측정할 수 있습니다.

위험 장소에서, 위생 용도로, 또는 프로세스 압력에 의해 위험이 증가하는 경우에 사용하는 계기이면 명판에 해당 내용이 기재됩니다.

지정되지 않은 용도로 계기를 사용하면 안전 문제가 발생할 수 있습니다. 지정되지 않은 용 도로 사용하여 발생하는 손상에 대해서는 제조사가 책임을 지지 않습니다.

## <span id="page-8-0"></span>**3.2 제품 디자인**

트랜스미터와 센서가 기계 유닛을 구성합니다.

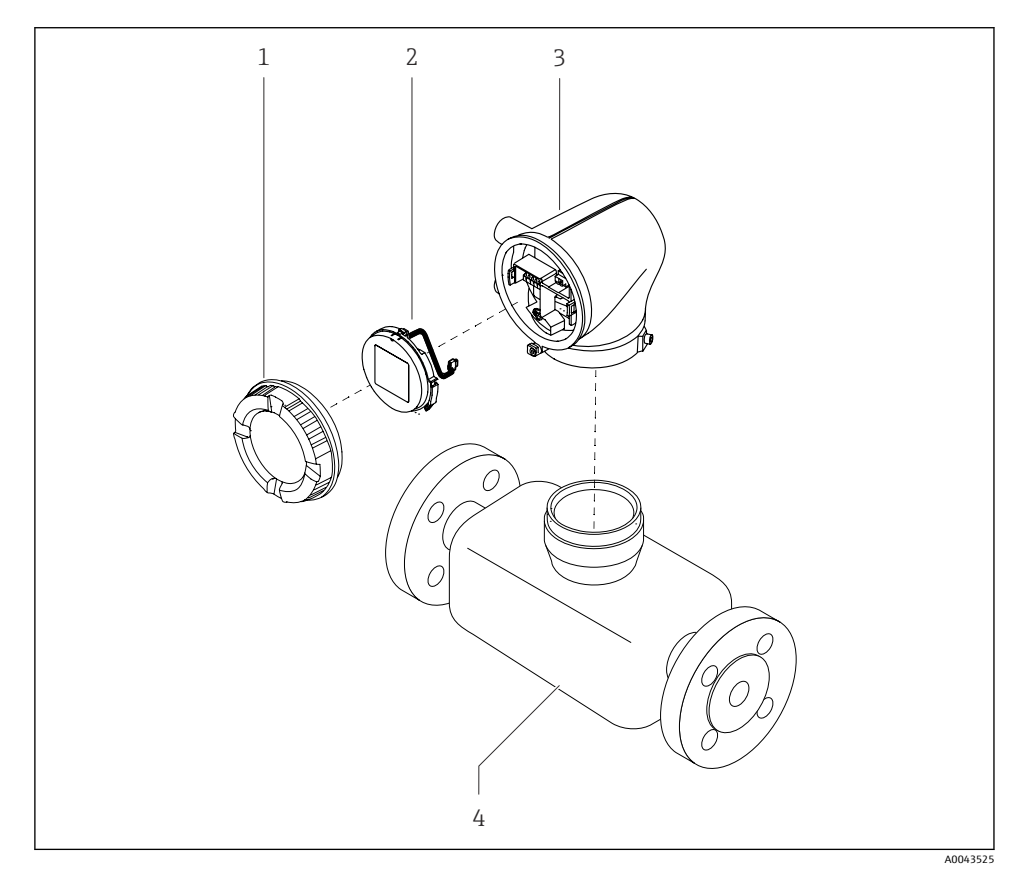

1 계기의 주요 구성 부품

- 1 하우징 커버
- 2 디스플레이 모듈
- 3 트랜스미터 하우징
- 4 센서

## **4 설치**

센서 설치에 대해 자세히 알아보려면 센서에 대한 사용 설명서(요약본)를 참고하십시 오. [→ 3](#page-2-0)

## <span id="page-9-0"></span>**4.1 트랜스미터 하우징 회전**

"하우징" 주문 코드, 옵션 "알루미늄"

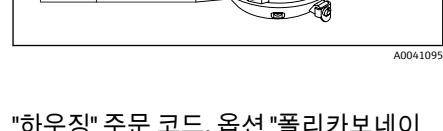

5 mm

### "하우징" 주문 코드, 옵션 "폴리카보네이 트"

 $\mathsf{I}_5$ <sub>mm</sub>

**A0050169** 

3 mm

- 1. 트랜스미터 커버의 양쪽에서 고정 나사 를 푸십시오.
- 2. **주의**

#### **트랜스미터 하우징이 과도하게 돌아가면** 내부 케이블이 손상됩니다.

▶ 트랜스미터 하우징을 한 방향으로 180° 이상 돌리지 마십시오.

트랜스미터 하우징을 원하는 위치까지 돌리십시오.

- 3. 나사를 푸는 순서의 역순으로 나사를 조 이십시오.
- 1. 하우징 커버의 나사를 푸십시오.
- 2. 하우징 커버를 여십시오.
- 3. 접지 나사를 푸십시오(디스플레이 아래).
- 4. 트랜스미터 커버의 양쪽에서 고정 나사 를 푸십시오.

5. **주의**

#### **트랜스미터 하우징이 과도하게 돌아가면** 내부 케이블이 손상됩니다.

▶ 트랜스미터 하우징을 한 방향으로 180° 이상 돌리지 마십시오.

트랜스미터 하우징을 원하는 위치까지 돌리십시오.

6. 나사를 푸는 순서의 역순으로 나사를 조 이십시오.

## <span id="page-10-0"></span>**4.2 설치 후 점검**

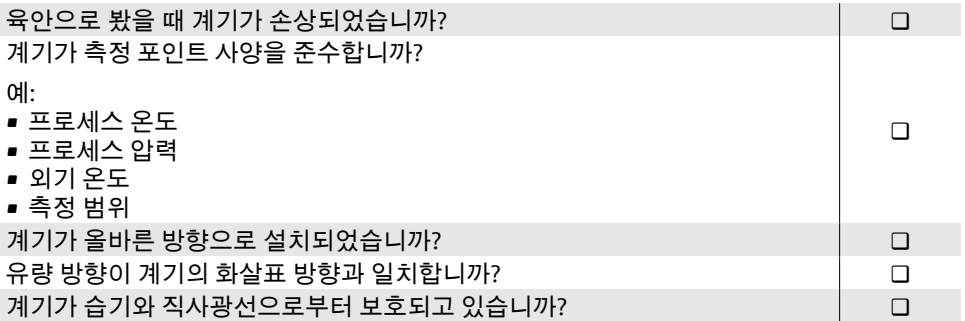

### <span id="page-11-0"></span>**5 전기 연결**

### **5.1 연결 조건**

#### **5.1.1 전기 연결부 관련 정보**

#### L**경고**

#### **구성 부품에 전압이 흐르므로**

- 전기 연결을 잘못 처리하면 감전 사고가 발생할 수 있습니다.
- ▶ 전기 연결 작업은 전문가에게 의뢰하십시오.
- ▶ 관련 주/국가 설치 법규 및 및 규정을 준수하십시오.
- ▶ 국가 및 지역 작업장 안전 규정을 준수하십시오.
- ▶ 올바른 순서로 연결하십시오. 보호 접지(PE)를 내부 접지 단자에 연결하는 작업을 항상 맨 먼저 해야 합니다.
- ▶ 위험 장소에서 계기를 사용할 때는 '안전 지침'을 주수하십시오.
- ▶ 계기를 주의해서 접지하고 등전위화 기능을 제공하십시오.
- ▶ 보호 접지를 모든 외부 접지 단자에 연결하십시오.

#### **5.1.2 기타 보호 조치**

다음과 같은 보호 조치가 필요합니다.

- 계기의 전압 공급을 쉽게 차단할 수 있도록 전압 차단 장치(스위치 또는 전원 차단기)를 설 치하십시오.
- 설치 키트에는 계기 퓨즈 외에도 과전류 보호 장치(최대 10A)가 포함되어 있습니다.
- 플라스틱 씰링 플러그는 운반 중에 안전장치의 역할을 하고 개별적으로 승인된 적절한 설 치 자재로 교체해야 합니다.
- 연결 예시:

### **5.2 케이블 연결 요건**

#### **5.2.1 전기 안전**

관련 국가 규정을 준수하십시오.

#### **5.2.2 허용 온도 범위**

- 설치 국가에 적용되는 설치 지침을 준수하십시오.
- 케이블이 예상 최소 및 최대 온도에 적합한 상태여야 합니다.

#### **5.2.3 전원 공급 케이블(내부 접지 단자용 도체)**

- 표준 설치 케이블이면 충분합니다.
- 관련 국가 법규 및 규정에 따라 접지하십시오.

#### **5.2.4 신호 케이블**

- 전류 출력 4~20 mA HART: 차폐 케이블을 사용하는 것이 좋습니다. 설비의 접지 규정을 준수하십시오.
- 펄스/주파수/스위치 출력: 표준 설치 케이블

### <span id="page-12-0"></span>**5.3 트랜스미터 연결**

### **5.3.1 트랜스미터 단자 연결부**

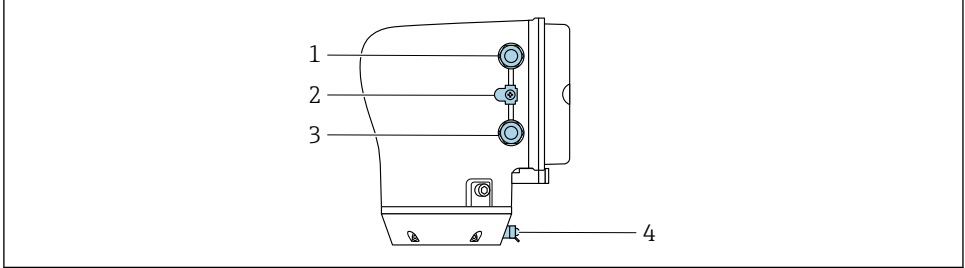

A0043283

- 1 전원 공급 케이블의 인입구: 공급 전압
- 2 외부 접지 터미널: 금속 배관 어댑터가 있는 폴리카보네이트 소재 트랜스미터
- 3 신호 케이블의 인입구
- 4 외부 접지 단자

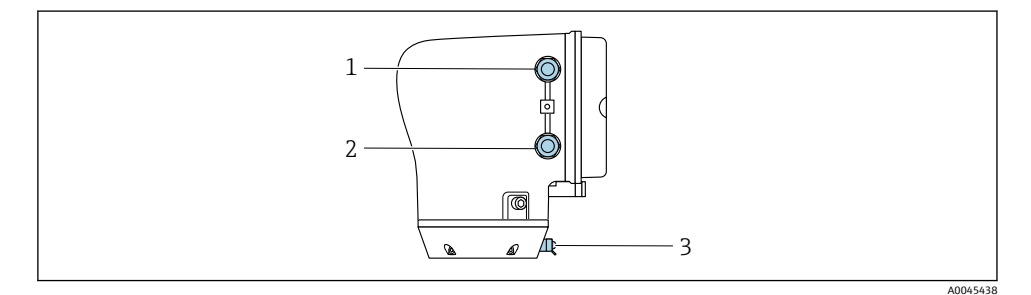

- 1 전원 공급 케이블의 인입구: 공급 전압
- 2 신호 케이블의 인입구
- 3 외부 접지 단자

#### **5.3.2 단자 할당**

접착 라벨에 단자 할당에 대한 내용이 기재되어 있습니다.  $\mathbf{F}$ 

다음과 같은 단자 할당이 가능합니다.

### **전류 출력 4~20 mA HART(액티브) 및 펄스/주파수/스위치 출력**

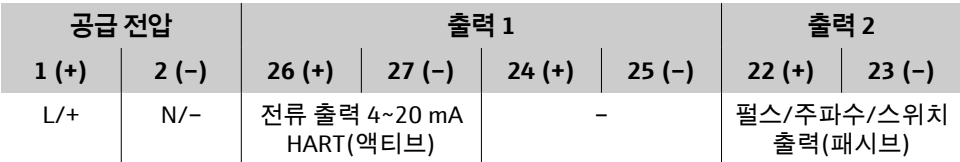

**전류 출력 4~20 mA HART(액티브) 및 펄스/주파수/스위치 출력**

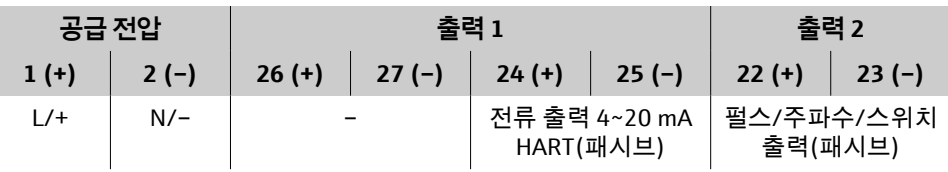

### **5.3.3 트랜스미터 배선**

- 전원 공급 케이블 및 신호 케이블에는 적합한 케이블 글랜드를 사용하십시오.
	- 전원 공급 케이블 및 신호 케이블에 대한 요건을 준수하십시오. [→ 12](#page-11-0)
		- 디지털 통신용 차폐 케이블을 사용하십시오.

### **주의**

### **케이블 글랜드가 올바르지 않으면 하우징의 씰링이 손상됩니다.**

계기 손상

‣ 보호 등급이 적절한 케이블 글랜드를 사용하십시오.

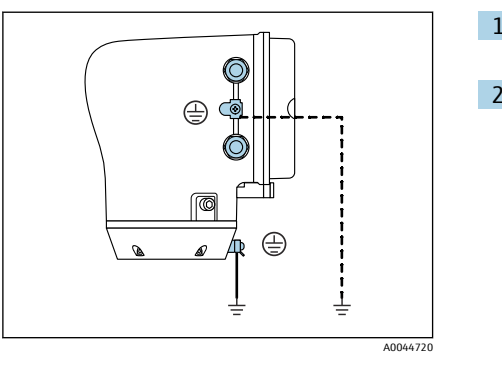

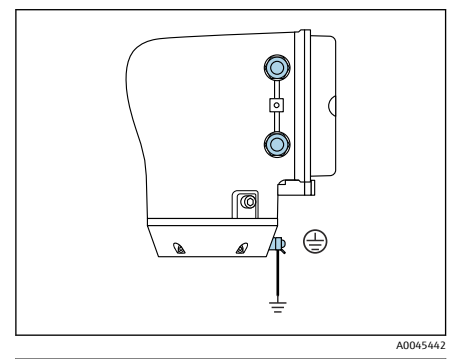

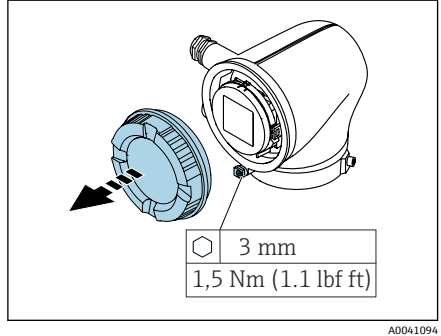

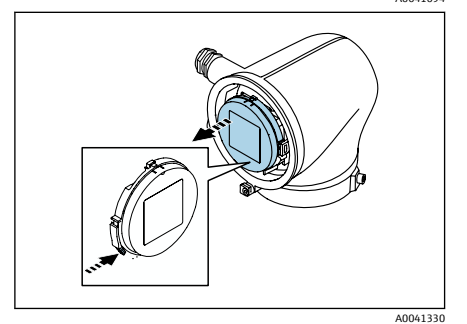

- 1. 계기를 주의해서 접지하고 등전위화 기 능을 제공하십시오.
- 2. 보호 접지를 외부 접지 단자에 연결하십 시오.

- 3. 고정 클램프의 육각 렌치를 느슨하게 만 드십시오.
- 4. 하우징 커버를 시계 반대 방향으로 여십 시오.

- 5. 디스플레이 모듈 홀더의 탭을 누르십시 오.
- 6. 디스플레이 모듈 홀더에서 디스플레이 모듈을 제거하십시오.

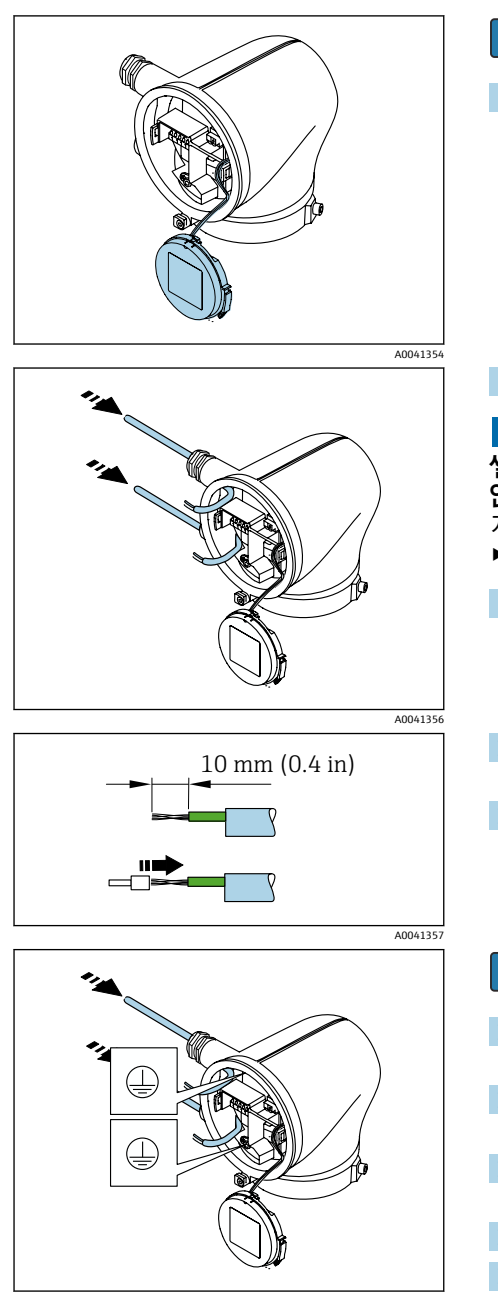

A0041358

- 변형 방지용 탭을 통해 케이블을 연결해 야 합니다.
- 7. 디스플레이 모듈을 매달린 상태로 두십 시오.

8. 더미 플러그가 있으면 제거합니다.

## **주의**

**씰 링이 없으면 하우징이 단단하게 밀폐되지 않습니다.**

계기 손상

- ▶ 케이블 인입구에서 씰 링을 제거하십시오.
- 9. 케이블 인입구를 통해 전원 공급 케이블 과 신호 케이블을 넣으십시오.
- 10. 케이블과 케이블 종단의 피복을 벗기십 시오.
- 11. 연선 위에 페룰을 끼우고 제자리에 누르 십시오.
- 접착 라벨에 단자 할당에 대한 내용이 기 재되어 있습니다.
- 12. 보호 접지(PE)를 내부 접지 단자에 연결 하십시오.
- 13. 단자 할당에 따라 전원 공급 케이블과 신 호 케이블을 연결하십시오.
- 14. 케이블 차폐를 내부 접지 단자에 연결하 십시오.
- 15. 케이블 글랜드를 조이십시오.
- 16. 조립할 때는 분해 순서의 역순을 따르십 시오.

### <span id="page-16-0"></span>**5.4 케이블 제거**

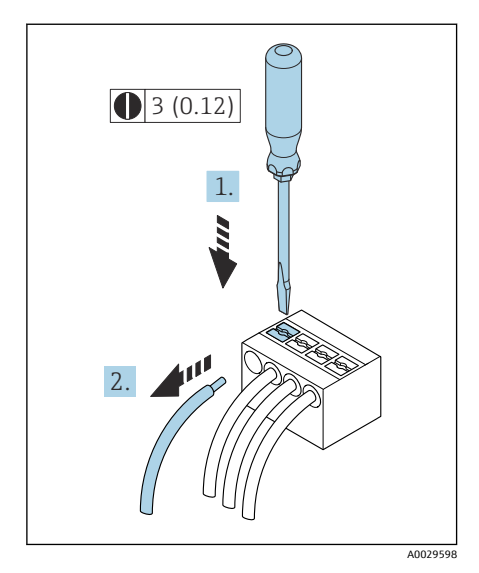

- 1. 일자형 스크류드라이버를 사용해 두 단 자 구멍 사이에 있는 슬롯을 누르십시오.
- 2. 단자에서 케이블 끝을 제거하십시오.

2 공학 단위 mm(in)

### **5.5 등전위화 보장**

등전위화를 위한 특별한 조치가 필요하지 않습니다.

방폭 지역용 계기의 경우 Ex 문서(XA)의 지침을 준수하십시오.m

- <span id="page-17-0"></span>**5.6 하드웨어 설정**
- **5.6.1 쓰기 금지 활성화**

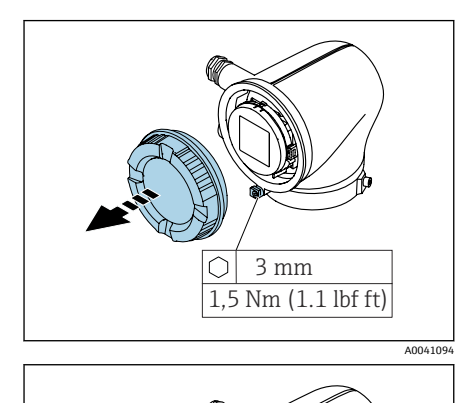

**On**

**1**

A0041330

A0044412

- 1. 고정 클램프의 육각 렌치를 느슨하게 만 드십시오.
- 2. 하우징 커버를 시계 반대 방향으로 여십 시오.

- 3. 디스플레이 모듈 홀더의 탭을 누르십시 오.
- 4. 디스플레이 모듈 홀더에서 디스플레이 모듈을 제거하십시오.

- 5. 디스플레이 모듈 뒤에 있는 쓰기 금지 스 위치를 **On** 위치로 설정하십시오 . 쓰기 금지를 활성화합니다.
- 6. 조립할 때는 분해 순서의 역순을 따르십 시오.

## <span id="page-18-0"></span>**5.7 연결 후 점검**

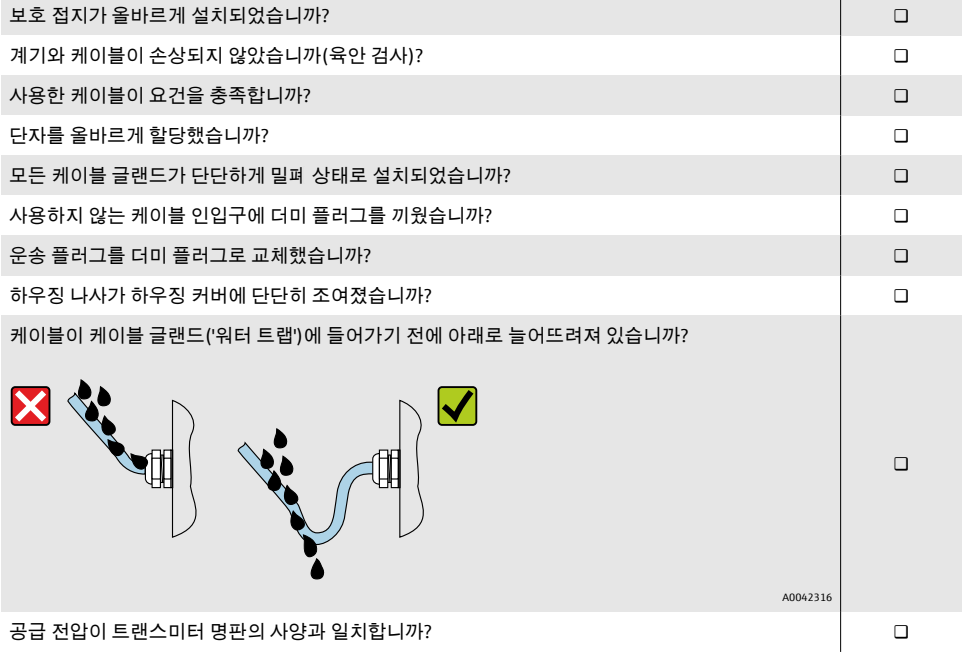

## <span id="page-19-0"></span>**6 작동**

### **6.1 작동 옵션 개요**

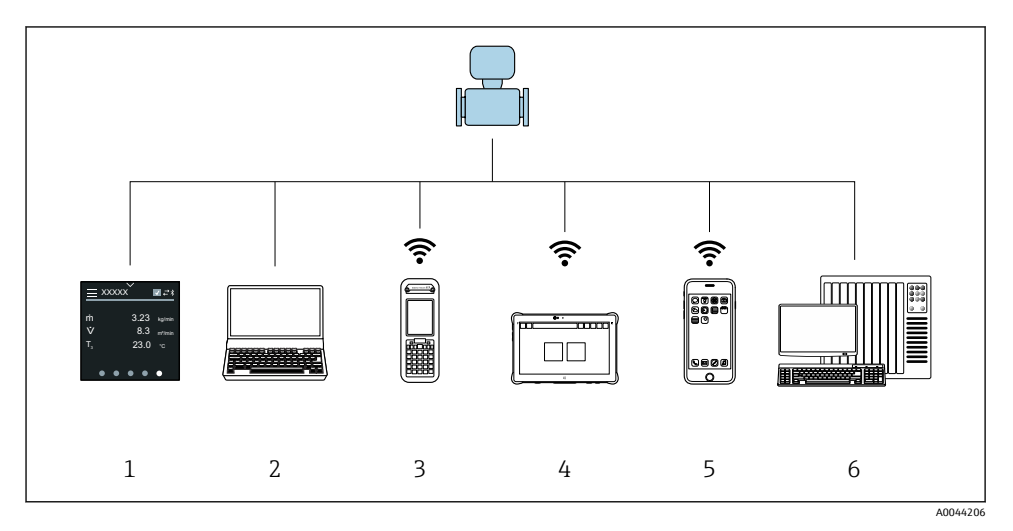

- 1 터치스크린을 이용한 로컬 작동
- 2 작업 도구(예: FieldCare, DeviceCare, AMS Device Manager, SIMATIC PDM)가 설치된 컴퓨터
- 3 블루투스 연결이 가능한 Field Xpert SFX350 또는 SFX370
- 4 블루투스 연결이 가능한 Field Xpert SMT70
- 5 블루투스 연결이 가능한 태블릿 또는 스마트폰
- 6 자동화 시스템, 예: PLC

### **6.2 로컬 작동**

### **6.2.1 로컬 작동 잠금 해제**

터치스크린을 통해 계기를 작동하려면 먼저 로컬 작동 잠금을 해제해야 합니다. 잠금을 해제 하려면 터치스크린에 'L'자를 쓰십시오.

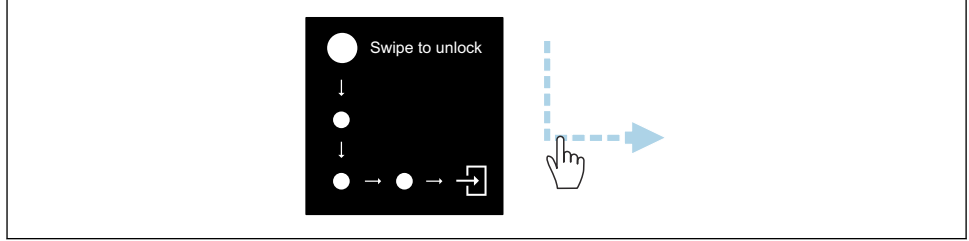

A0044415

#### **6.2.2 탐색**

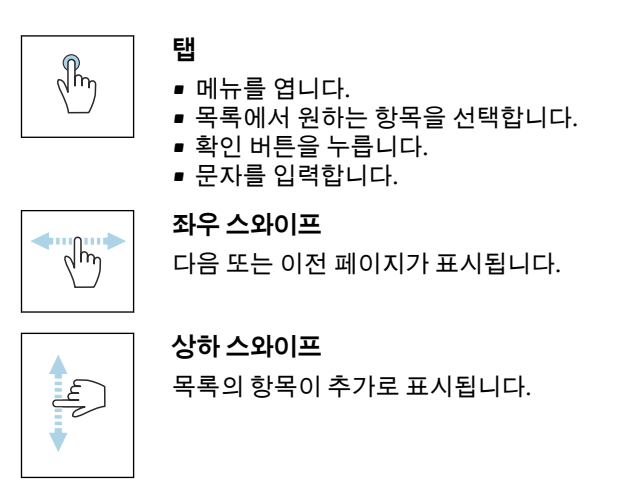

#### **6.2.3 작동 디스플레이**

일상 작동 중에는 로컬 디스플레이에 작동 화면이 표시됩니다. 작동 디스플레이는 여러 창으 로 구성되어 있으며, 화면 간 전환이 가능합니다.

작동 디스플레이의 항목은 원하는 대로 설정할 수 있습니다. 파라미터에 대한 설명을  $\mathsf F$ 참고하십시오. [→ 23](#page-22-0)

### **작동 디스플레이 및 탐색**

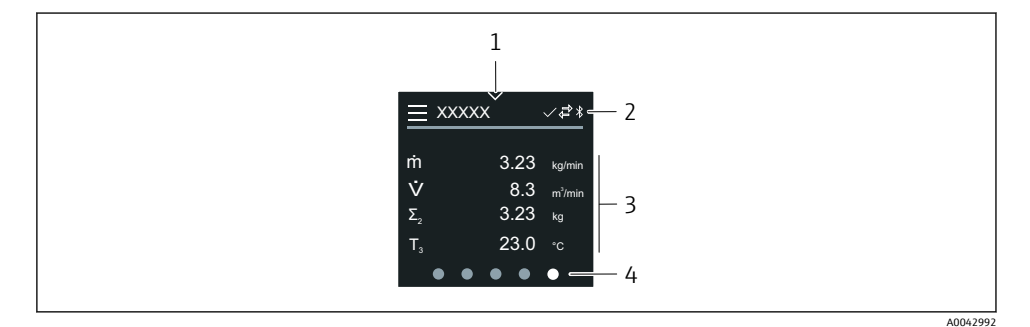

- 1 빠른 액세스
- 2 상태 기호, 통신 기호 및 진단 기호
- 3 측정값
- 4 화면 전환

### **기호**

 $=$ 메인 메뉴를 엽니다.

#### $\checkmark$ 빠른 액세스

- $\bigcap$ 잠금 상태
- $\ast$ 블루투스를 활성화합니다.
- $\overline{a}$ 계기 통신을 활성화합니다.
- $\overline{\mathbf{v}}$ 상태 신호: 기능 확인
- $\Leftrightarrow$ 상태 신호: 유지 보수 필요
- 상태 신호: 사양을 벗어남  $\mathcal{A}$
- $\infty$ 상태 신호: 오류
- $\triangledown$ 상태 신호: 진단 중

#### **6.2.4 빠른 액세스**

빠른 액세스 메뉴에서 계기 기능을 선택할 수 있습니다.

화면 중앙 상단의 삼각형을 터치하면 빠른 액세스 메뉴가 열립니다. l۰

#### **빠른 액세스 및 탐색**

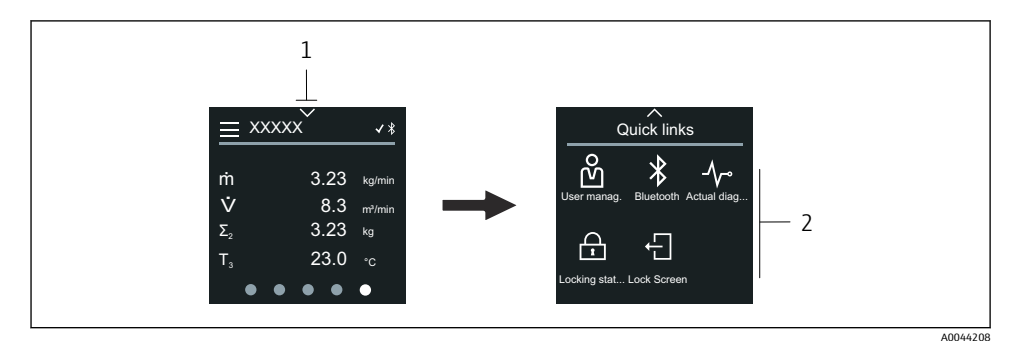

- 1 빠른 액세스
- 2 계기 기능을 선택할 수 있는 빠른 액세스 메뉴

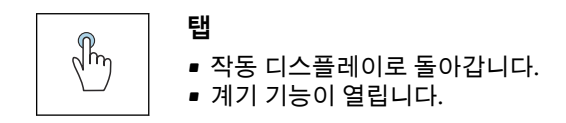

### **기호**

기호를 탭하면 로컬 디스플레이에 해당 계기 기능이 포함된 메뉴가 표시됩니다.

- Bluetooth를 활성화 또는 비활성화하십시오.  $\ast$
- ል 액세스 코드 입력.

<span id="page-22-0"></span>쓰기 금지를 활성화합니다. A

 $\times$ 작동 디스플레이로 돌아갑니다.

#### **6.2.5 메인 메뉴**

메인 메뉴는 계기 시운전, 구성 및 작동에 필요한 모든 메뉴로 구성되어 있습니다.

#### **메인 메뉴 및 탐색**

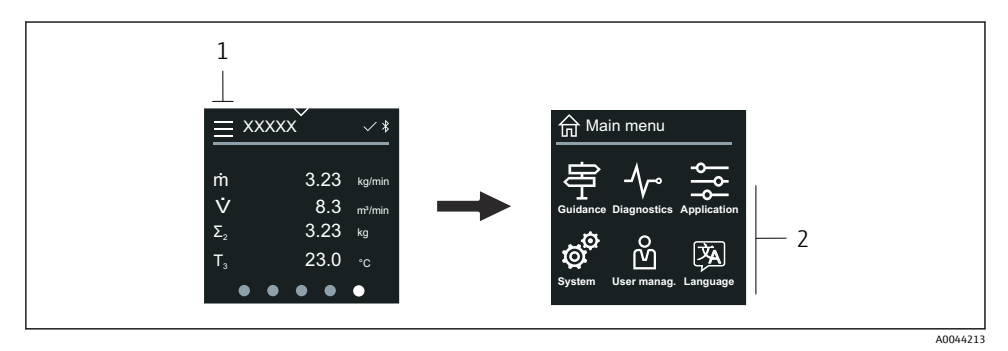

1 메인 메뉴를 엽니다.<br>2 계기 기능 메뉴를 연

2 계기 기능 메뉴를 엽니다.

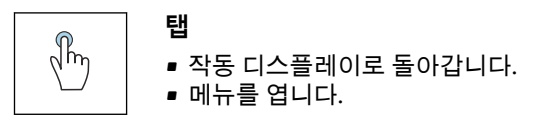

#### **기호**

- 슈 작동 디스플레이로 돌아갑니다.
- 串 **안내** 메뉴 계기 설정
- **진단 (Diagnostics)** 메뉴  $\mathcal{A}_{\mathcal{C}}$ 계기 작동 관리 및 관련 문제 해결
- **애플리케이션** 메뉴 츷 용도별 조정
- **시스템** 메뉴 ශ් 계기 및 사용자 관리
- 図 표시 언어를 설정하십시오.

### **하위 메뉴 및 탐색**

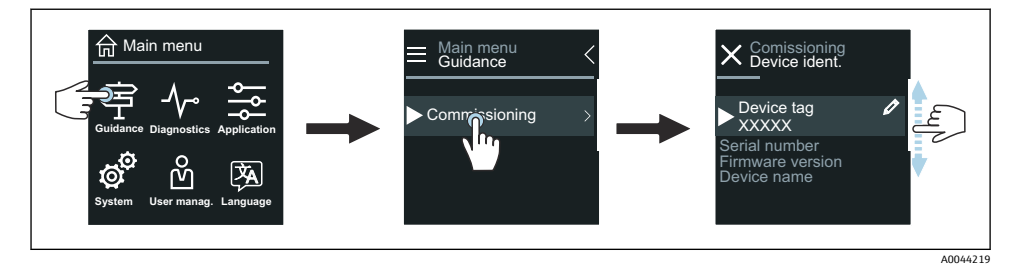

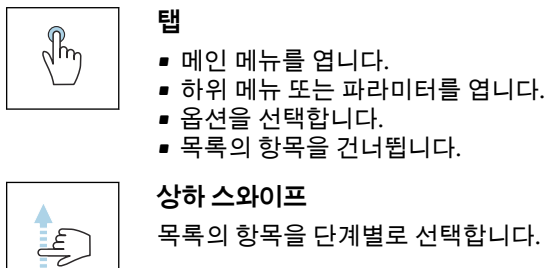

### **기호**

- 이전 메뉴로 돌아갑니다.  $\langle$
- $\circledast$ 목록의 맨 아래로 건너뜁니다.
- $\odot$  목록의 맨 위로 건너뜁니다.

#### **6.2.6 진단 정보**

진단 정보에는 진단 이벤트에 대한 추가 지침 또는 배경 정보가 나와 있습니다.

#### **진단 메시지 열기**

진단 작동은 로컬 디스플레이의 오른쪽 상단에 진단 기호로 표시됩니다. 진단 기호 또  $\vert \hspace{0.1cm} \pmb{\hspace{0.1cm}}$ 는 'Help' 버튼을 탭하면 진단 메시지가 열립니다.

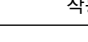

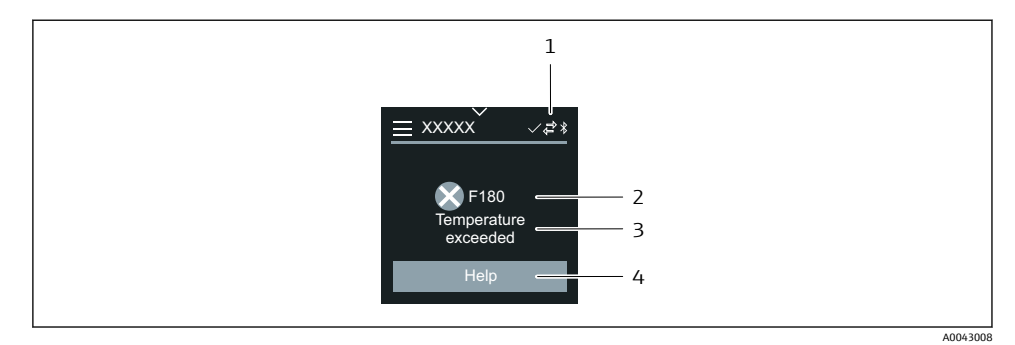

- 1 계기 상태<br>2 진단 코드
- 2 진단 코드가 적용된 진단 작동<br>3 짧은 텍스트
- 3 짧은 텍스트<br>4 문제 해결 조
- 4 문제 해결 조치가 표시됩니다.

### **6.2.7 편집 보기**

### **편집기 및 탐색**

텍스트 편집기로 문자를 입력합니다.

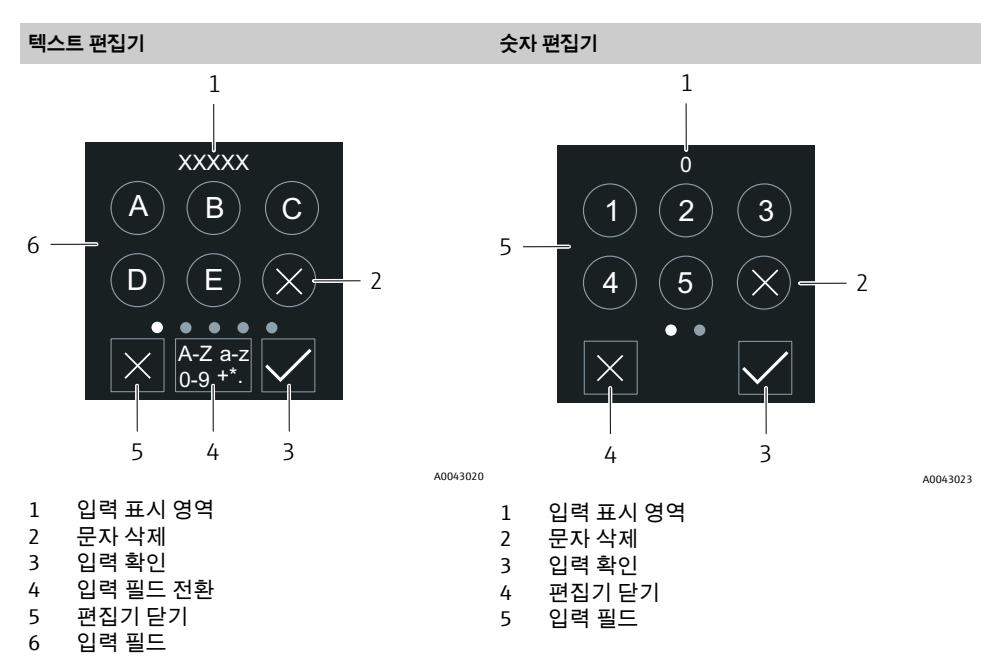

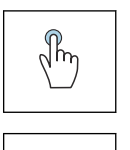

### **탭** • 문자를 입력합니다.

• 다음 문자 세트를 선택합니다.

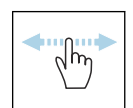

### **좌우 스와이프**

다음 또는 이전 페이지가 표시됩니다.

### **입력 필드**

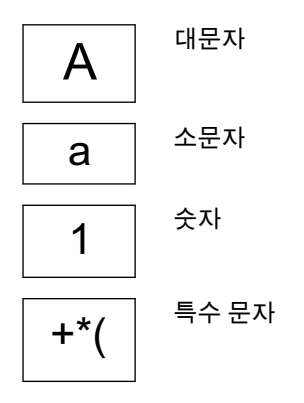

### **6.2.8 날짜**

계기에는 모든 로그 기능에 적용되는 실시간 시계가 있으며, 여기에서 시간을 설정할 수 있 습니다.

<span id="page-26-0"></span>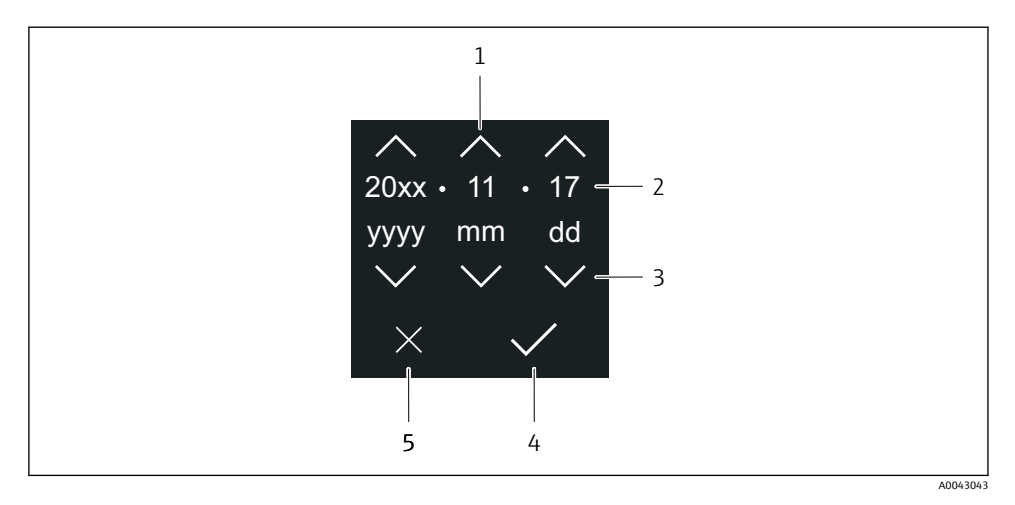

- 1 날짜 1일 증가
- 2 실제 값
- 3 날짜 1일 감소
- 4 설정 확인
- 5 편집기 닫기

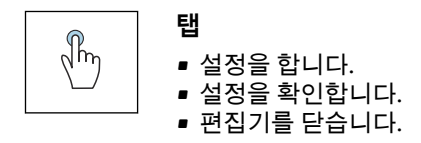

### **6.3 SmartBlue 앱**

본 계기에는 블루투스 인터페이스가 있으며, SmartBlue 앱을 사용해 작동 및 구성할 수 있습 니다. SmartBlue 앱을 단말기 계기에 다운로드해야 합니다. 어떤 단말기 계기든 사용할 수 있 습니다.

- 기준 조건에서의 범위는 20 m(65.6 ft)입니다.
- 암호화된 통신과 암호 암호화를 통해 허가받지 않은 사람에 의한 잘못된 작동을 방지합니 다.
- 블루투스를 사용 중지할 수 있습니다.

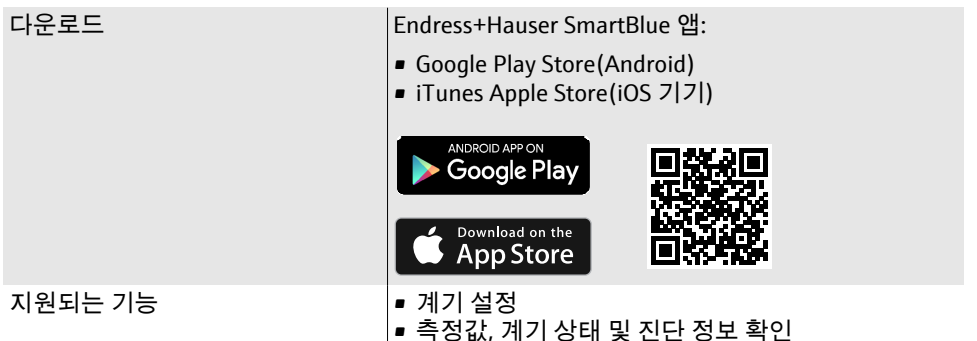

SmartBlue 앱 다운로드:

- 1. SmartBlue 앱을 설치한 후 실행하십시오.
	- 라이브 목록에는 사용 가능한 모든 계기가 표시됩니다. 이 목록에는 계기가 구성된 태그 이름과 함께 표시됩니다. 계기 태그의 기본 설정 은 **EH\_\*\*BB\_XXYYZZ**(XXYYZZ = 계기 일련번호의 처음 6자)입니다.
- 2. Android 계기의 경우 GPS 포지셔닝을 활성화하십시오(IOS 계기는 불필요).
- 3. 라이브 목록에서 계기를 선택하십시오.

► 로그인 대화 상자가 나타납니다.

- 에너지 절약을 위해 계기에 전원이 공급되지 않는 경우 1분마다 10초 동안만 라이브 목록에 표시됩니다.
	- 로컬 디스플레이를 5초 동안 터치하면 계기가 라이브 목록에 즉시 나타납니다.
	- 신호 강도가 가장 높은 계기가 라이브 목록 맨 위에 나타납니다.

#### 로그인:

- 4. 사용자 이름 입력: **admin**
- 5. 초기 암호 입력: 계기 일련 번호 ► 처음 로그인하면 암호를 변경하라는 메시지가 나타납니다.
- 6. 입력을 확인하십시오.
	- 메인 메뉴가 나타납니다.
- 7. 옵션: 블루투스 암호 변경: System → Connectivity → Bluetooth configuration → Change Bluetooth password
- 암호를 잊은 경우: Endress+Hauser 서비스에 문의하십시오. H

#### **SmartBlue 앱을 통한 펌웨어 업데이트 수행**

플래시 파일을 미리 원하는 단말기(예: 스마트폰)에 업로드해야 합니다.

- 1. SmartBlue 앱에서 시스템을 여십시오.
- 2. 소프트웨어 설정을 여십시오.
- <span id="page-28-0"></span>3. 펌웨어 업데이트를 여십시오.
	- 이제 마법사를 따라 펌웨어 업데이트를 수행합니다.

## **7 시스템 통합**

[1] 시스템 통합에 대한 자세한 정보는 계기별 사용 설명서를 참조하십시오.

- 계기 설명 파일 개요:
	- 계기의 현재 버전 데이터
	- 작업 도구
- HART 프로토콜을 통해 측정한 변수
- HART 7 사양에 맞는 버스트 모드 기능

### **8 시운전**

### **8.1 설치 후 점검 및 연결 후 점검**

계기를 시운전하기 전에 먼저 설치 및 연결 후 점검을 완료해야 합니다.

- $\bullet$  설치 후 점검 →  $\circledcirc$  11
- 연결 후 점검 → 图 19

### **8.2 계기 켜기**

- ▶ 계기의 전원을 켜십시오.
	- ► 로컬 디스플레이가 시작 화면에서 작동 디스플레이로 전환됩니다.

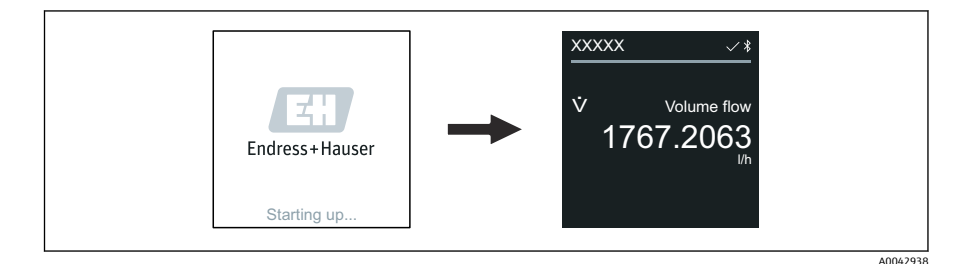

H

계기가 제대로 작동하지 않으면 이에 대한 오류 메시지가 계기에 표시됩니다.

### <span id="page-29-0"></span>**8.3 계기 시운전**

### **8.3.1 로컬 작동**

 $\mathsf{L}$ 

로컬 작동에 대한 상세 정보: F

1. 'Menu' 기호를 탭하면 메인 메뉴가 열립니다.

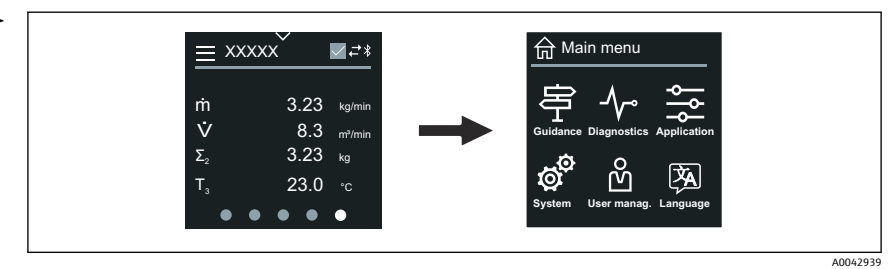

2. 'Language' 기호를 탭한 다음 원하는 언어를 선택할 수 있습니다.

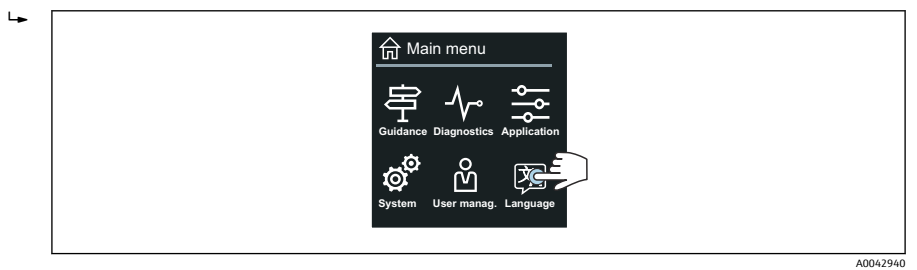

3. 'Guidance' 기호를 탭하면 **시운전** 마법사이 열립니다.

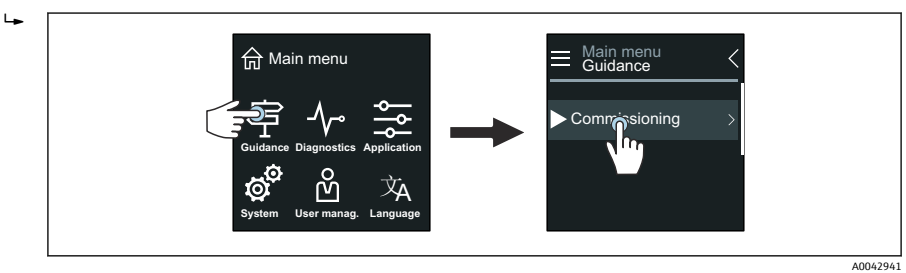

<span id="page-30-0"></span>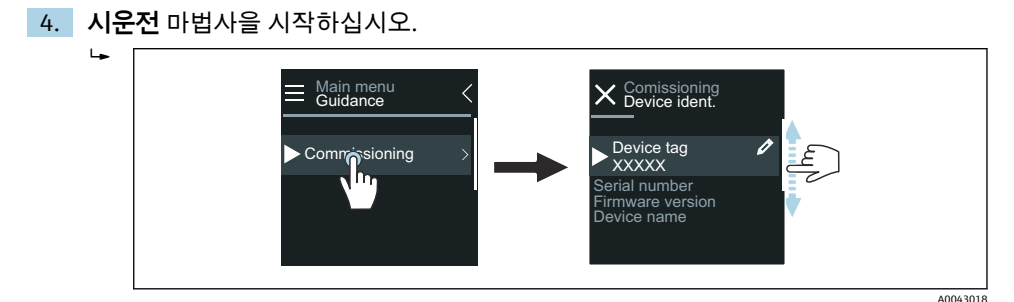

- 5. 로컬 디스플레이에 표시된 지침을 따르십시오.
	- **시운전** 마법사 단계에서는 계기를 시운전하는 데 필요한 모든 계기 파라미터를 거 칩니다.
- 자세한 내용은 계기와 관련된 계기 파라미터 설명서를 참고하십시오.

#### **8.3.2 SmartBlue 앱**

SmartBlue 앱에 표시되는 정보 →  $\bigcirc$  27  $\mathbf{F}$ 

#### **SmartBlue 앱을 계기에 연결**

- 1. 휴대용 단말기, 태블릿 또는 스마트폰에서 블루투스를 활성화하십시오.
- 2. SmartBlue 앱을 실행하십시오. ► 라이브 목록에는 사용 가능한 모든 계기가 표시됩니다.
- 3. 원하는 계기를 선택하십시오.
	- SmartBlue 앱에 계기 로그인 메뉴가 표시됩니다.
- 4. 사용자 이름에 **admin**을 입력하십시오.
- 5. 암호에는 계기의 일련번호를 입력하십시오. 일련번호는 명판에 나와 있습니다.
- 6. 입력한 내용을 확인하십시오.
	- SmartBlue 앱이 계기에 연결되고 메인 메뉴가 표시됩니다.

#### **"시운전" 마법사 열기**

- 1. **안내** 메뉴를 통해 **시운전** 마법사을 여십시오.
- 2. 로컬 디스플레이에 표시된 지침을 따르십시오.
	- **시운전** 마법사 단계에서는 계기를 시운전하는 데 필요한 모든 계기 파라미터를 거 칩니다.

### **8.4 무단 액세스 차단 설정**

#### **8.4.1 쓰기 금지 스위치**

쓰기 금지 스위치로 전체 작동 메뉴에 대한 쓰기 액세스 기능을 잠글 수 있습니다. 파라미터 의 값은 변경할 수 없습니다. 쓰기 금지가 비활성화된 상태로 계기가 출고됩니다.

<span id="page-31-0"></span>디스플레이 모듈 후면의 쓰기 금지 스위치로 쓰기 금지를 활성화합니다.. 무단 액세스 방지 설정에 대해 자세히 알아보려면 계기 사용 설명서를 참고하십시오.

### **9 진단 및 문제 해결**

### **9.1 로컬 디스플레이의 진단 정보**

### **9.1.1 진단 메시지**

로컬 디스플레이에 오류 진단 메시지와 작동 화면이 번갈아 표시됩니다.

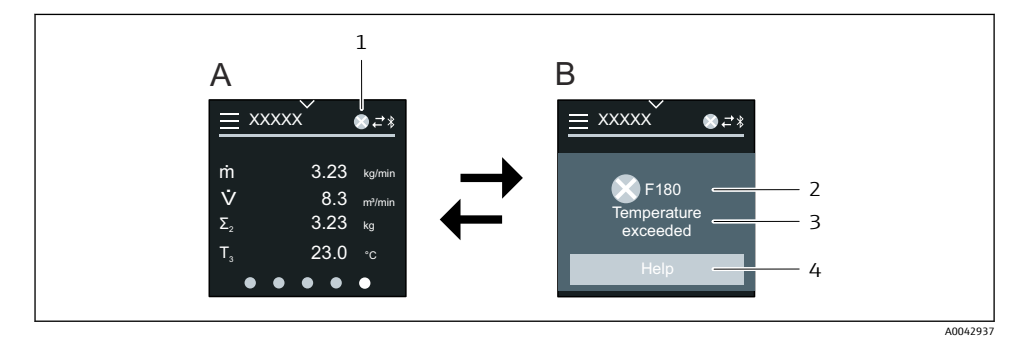

- A 알람 조건의 작동 디스플레이
- B 진단 메시지
- 1 진단 동작
- 2 상태 신호
- 3 진단 코드가 적용된 진단 작동
- 4 짧은 텍스트
- 5 개선 조치에 대한 정보를 엽니다.

진단 정보에 대해 자세히 알아보려면 계기 사용 설명서를 참고하십시오.H

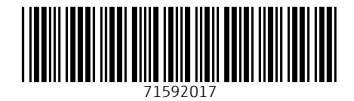

www.addresses.endress.com

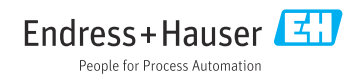